# **Remote Management Configuration on RV120W and RV220W**

## **Objective**

Remote management, as the name describes, allows remote access and control to a device without any physical connection. Remote management is done to enhance the efficiency of work from a remote location and currently it also plays an important role as a way to increase security. A device which uses remote management can be accessed from the Wide Area Network (WAN) port.

This document explains how to configure remote management on the RV120W and RV220W.

### **Applicable Devices**

- RV120W
- RV220W

### **Software Version**

 $\bullet$  v1.0.4.17

### **Remote Management Configuration**

Step 1. Log in to the web configuration utility and choose **Administration > Remote Management**. The Remote Management page opens:

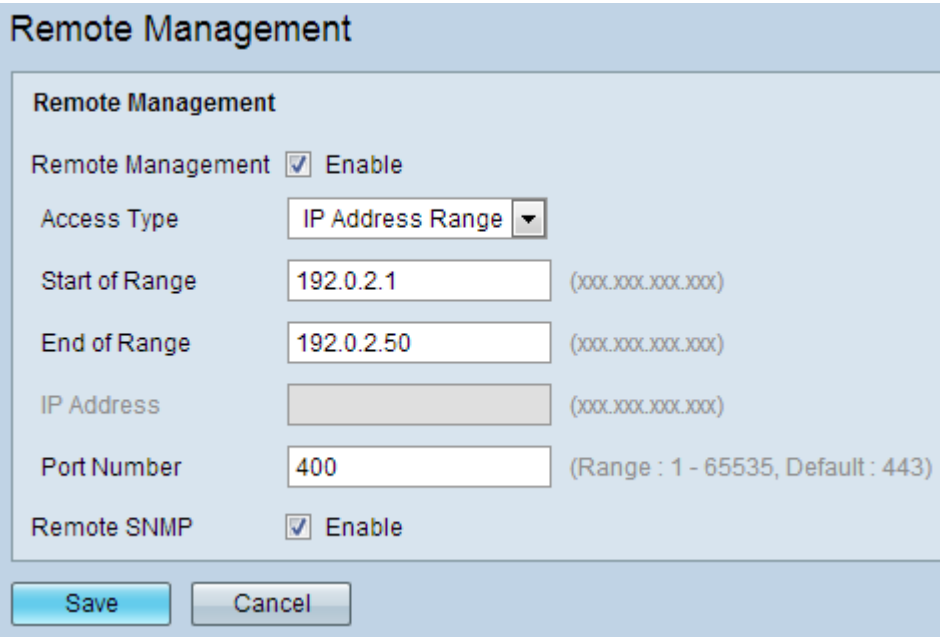

Step 2. Check the **Remote Management** check box to enable remote management. Remote management allows the administrators to log in to the system and access the web interface from a remote Wide Area Network (WAN). By default remote management is disabled.

**Note**: When remote management is enabled, the device is accessible to anyone who knows its IP address. Since a malicious WAN user can reconfigure the device and misuse it in many ways, it is recommended that you change the administrator and any guest passwords before the feature is enabled.

Step 3. Choose an access type from the Access Type drop-down list:

• All IP Address — Allows the router to be accessed by any IP address. It is very important that the user changes the password when this option is chosen to prevent access to the router by unauthorized users.

• IP Address Range — Allows the router to be accessed by a range of IP addresses.

– Start Of Range — Allows the user to enter the start IP address of the range

– End Of Range — Allows the user to enter the last IP address of the range.

• Single IP Address — Allows the router to be accessed by a computer which has a specified IP address.

– IP Address — Allows the user to give the IP address of the computer which has been given permission to perform remote management.

Step 4. Enter the port number which is used for remote connections in the Port Number field. The default port number is 443.

Step 5. Check the **Remote SNMP** check box to enable Simple Network Management Protocol (SNMP). This renders a remote way to monitor and control network devices.

Step 6. Click **Save** to save the settings.